# **User Guide**

**Quick start for Wi-Fi Camera**

**V 1.1**

# **Install the App**

Please use your web browser scan the following **QR** code, download and install it onto your smartphone/tablet.

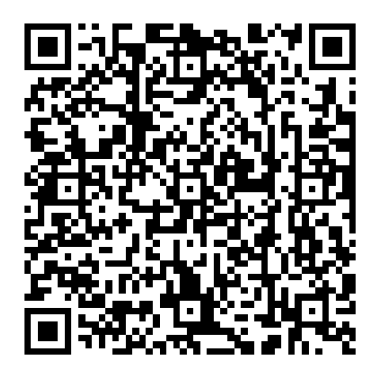

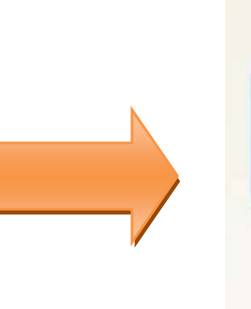

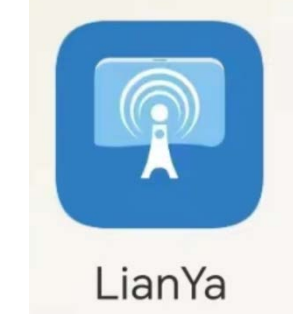

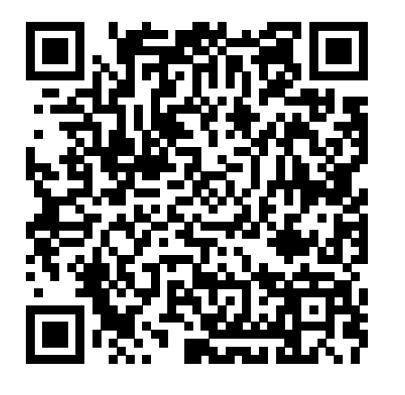

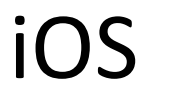

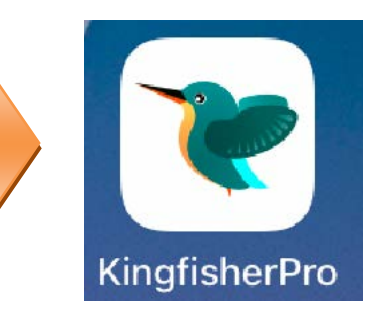

### Android iOS

## **Login**

- **If you DO NOT have a registered account**
- **Step 1** Open the App. Tap **Regist Account**.
- **Step 2** Choose the region where you are. Then enter your email address.
- **Step 3** Tap **GET VERIFICATION**. (Tips: If you do not receive activation code. 1. Please check your spam box. 2. Check if you enter the correct email address. 3.Enter another email address.)

#### **Step 4** Enter the **Verification Code**. Set the login password, and tap **REGISTER**.

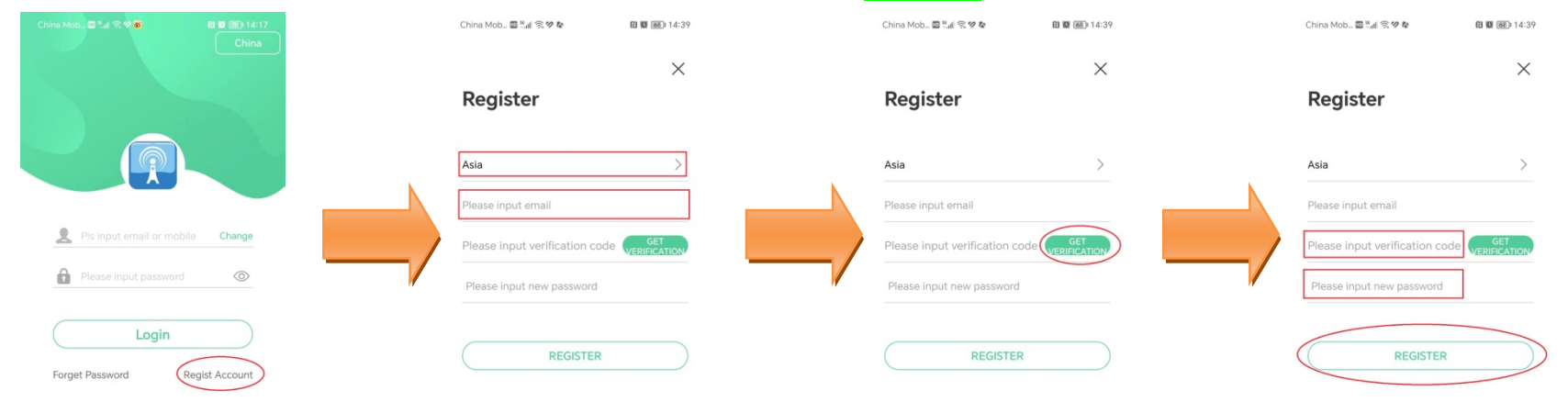

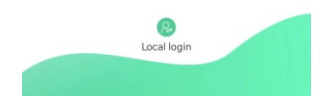

#### **If you already have a registered account**

- **Step 1** Open the App.
- **Step 2** Enter the registered Email address and password, and tap **Login**.

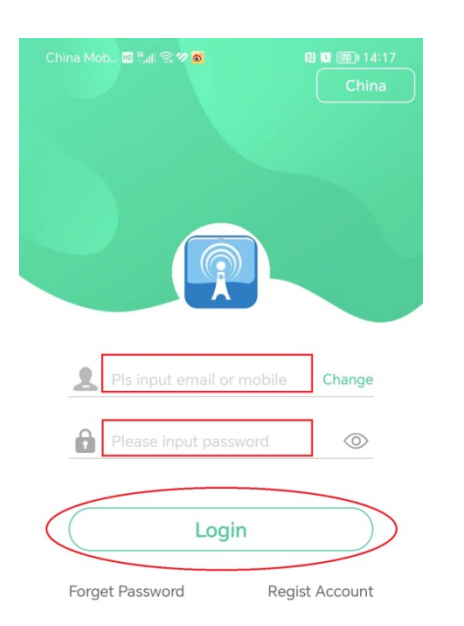

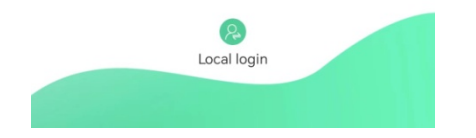

## **Add the camera to App**

### **Method 1: Add camera through hotspot**

**Step 1** Login app and power on the camera.

#### **Step 2** Search the camera hotspot.

- **1.** To go to **Settings** > **Wi-Fi(WLAN)** of your smartphone.
- **2.** Connect to the default SSID (Wi-Fi name) of the camera. The SSID is **IPC\_***XXXXXXXXX. XXXXXXXXX* indicates the last ten characters of its UID which can be found on the bottom of the device.
- **3.** Enter the default Password **9876543210**
- **4.** Join(CONNECT).

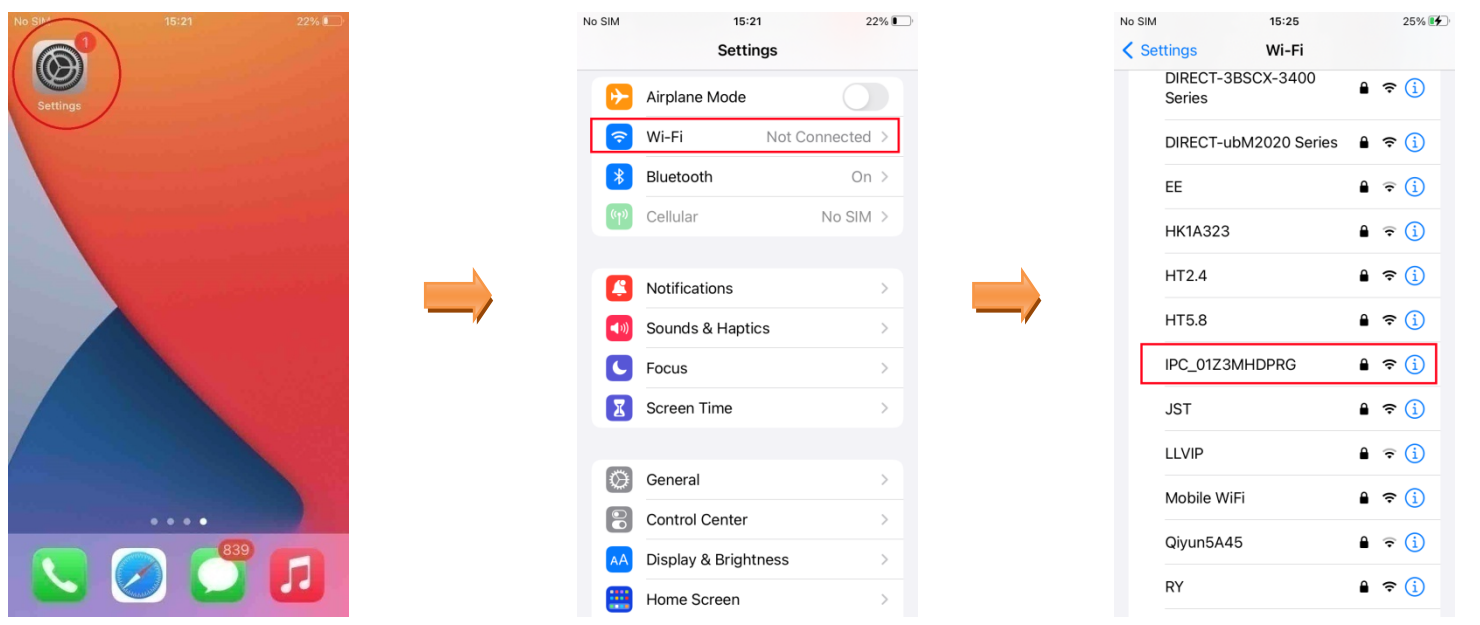

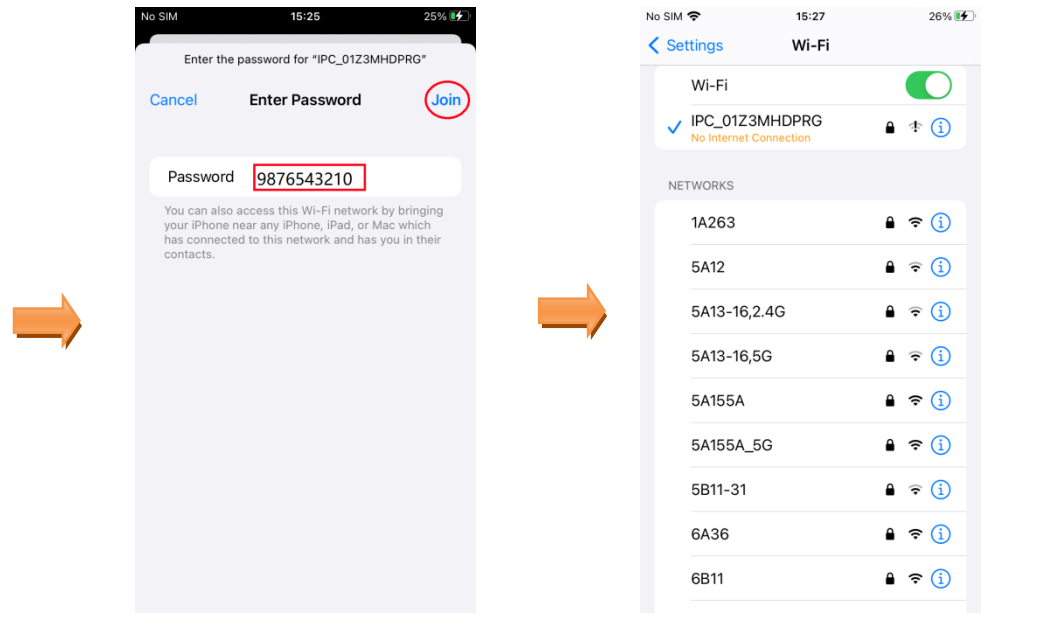

**Tips:** Your phone maybe prompt like "This WLAN network has no Internet access. Connect anyway? ". Please choose **CONNECT**.

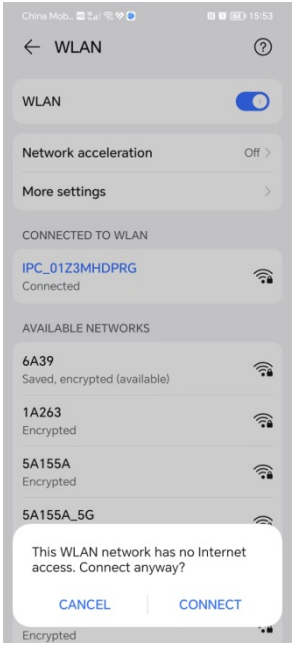

#### **Step 3** Add the camera to App.

- **<sup>1</sup>** Return the App home page, tap **Add device** or **+** in the upper right corner of the home page.
- **2** The app will find the camera then tap **Add**.
- **3** Wait a moment, the camera is added successfully.

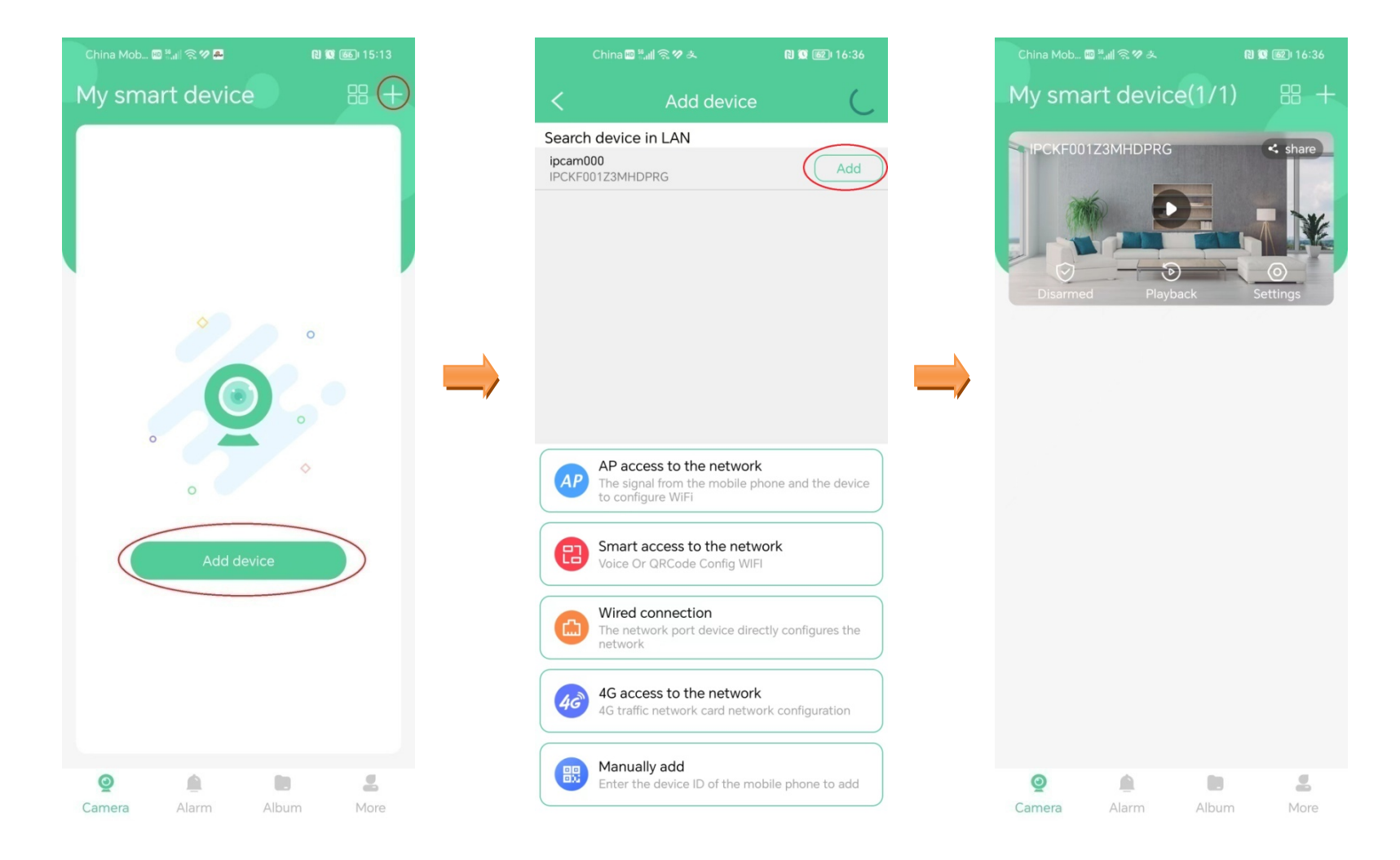

**Step 4** You can use app view camera, download video Within 15 meters.

### **Method 2: Add camera to Wi-Fi router**

**Step 1** Login app and power on the camera.

- **Step 2** Tap **Add device** Or **+** in the upper right corner of the home page.
- **Step 3** Tap AP access to the network and tap Next.
- **Step 4** Input in the Wi-Fi router name and password and tap Next.
- **Step 5** Connect to wifi camera hotspot.
	- **1.** Tap Next to go to **Settings** > **Wi-Fi(WLAN)** of your smartphone.
	- **2.** Connect to the default SSID (Wi-Fi name) of the camera. The SSID is **IPC\_***XXXXXXXXX. XXXXXXXXX* indicates the last ten characters of its UID which can be found on the bottom of the device.
	- **3.** Enter the default Password **9876543210**
	- **4.** Join(CONNECT).
	- **Tips:** Your phone maybe prompt like "This WLAN network has no Internet access. Connect anyway? ". Please choose **CONNECT**.
- **Step 6** Confirm your phone connected with the camera's hotspot. Return to app and tap Next.
- **Step 7** Wait a moment, the camera will bind to Wi-Fi router.
- **Step 8** When camera is added successfully , tap Confirm, and you can name your camera, which is **Home** in this example. Then tap Confirm.
- **Step 9** You can use app view camera, download video through the internet.

#### **TIPS:**

- **1.** One camera can bind to more than one Wi-Fi router.
- **2.** If bound to one Wi-Fi router, the camera will memorize the Wi-Fi router. When come inside the area of the bound

router, it will automatically connect.

**3.** If remove the camera away from the bound Wi-Fi router area(100 meters or more). The camera's hotspot will appear again.

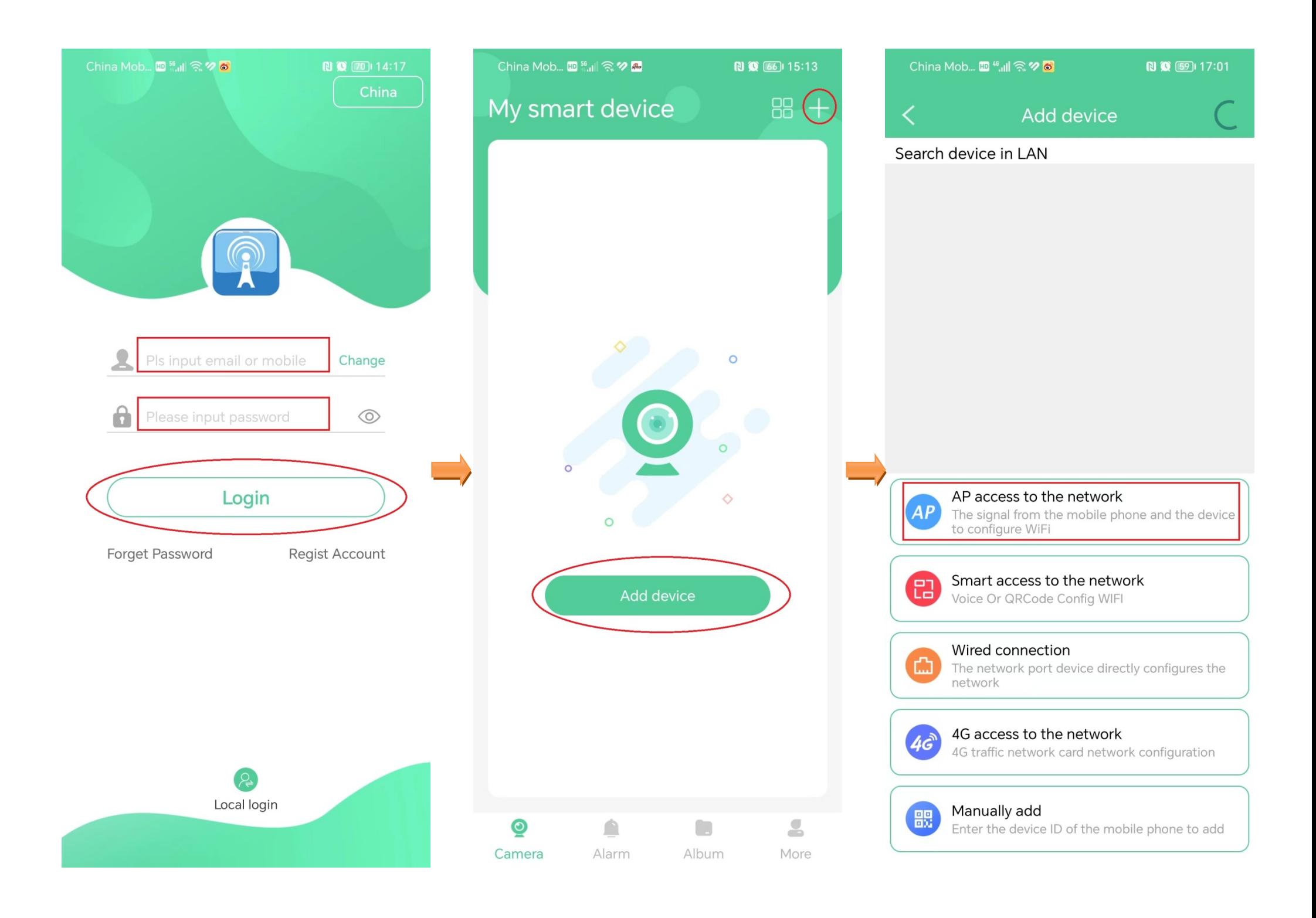

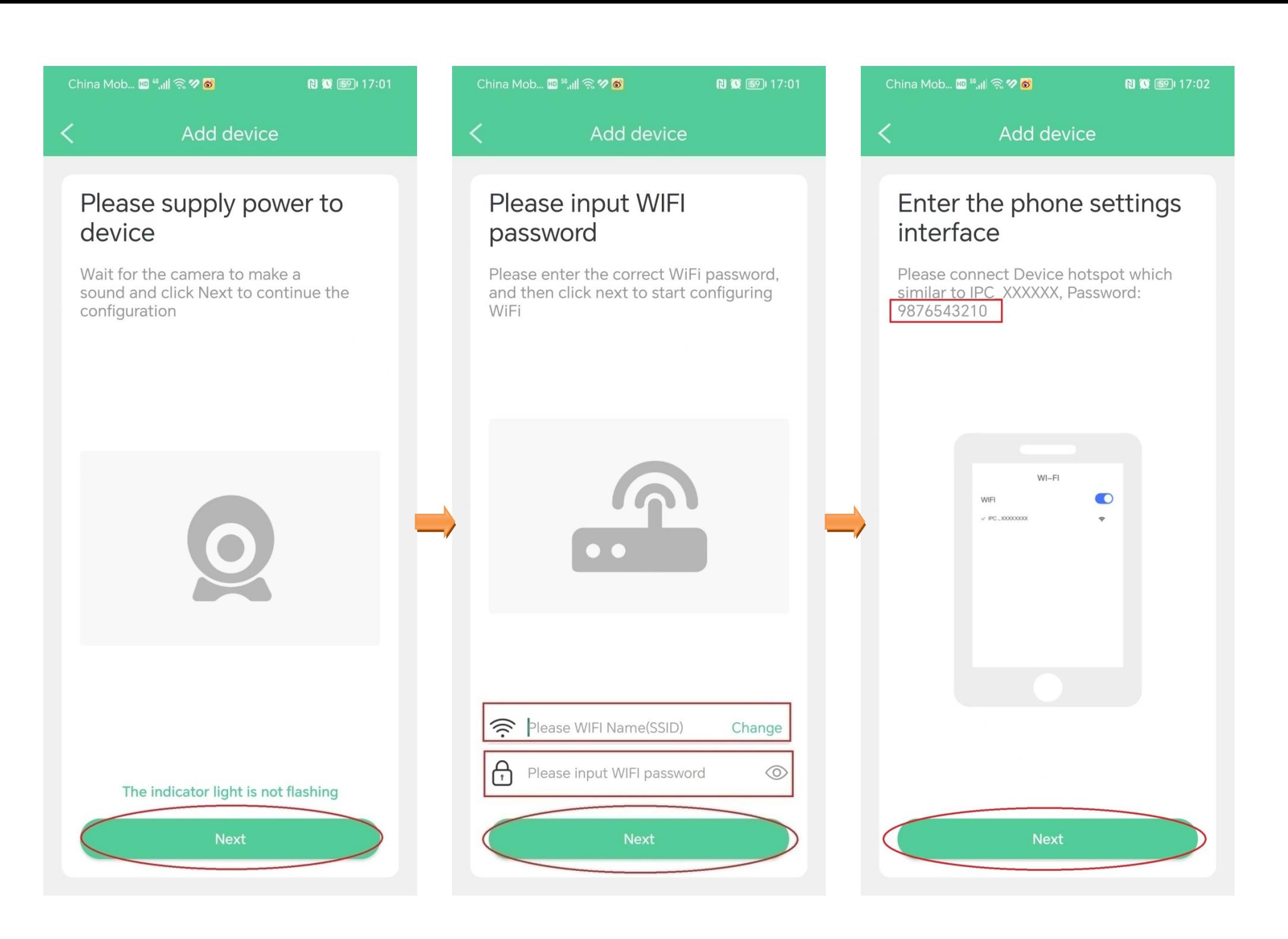

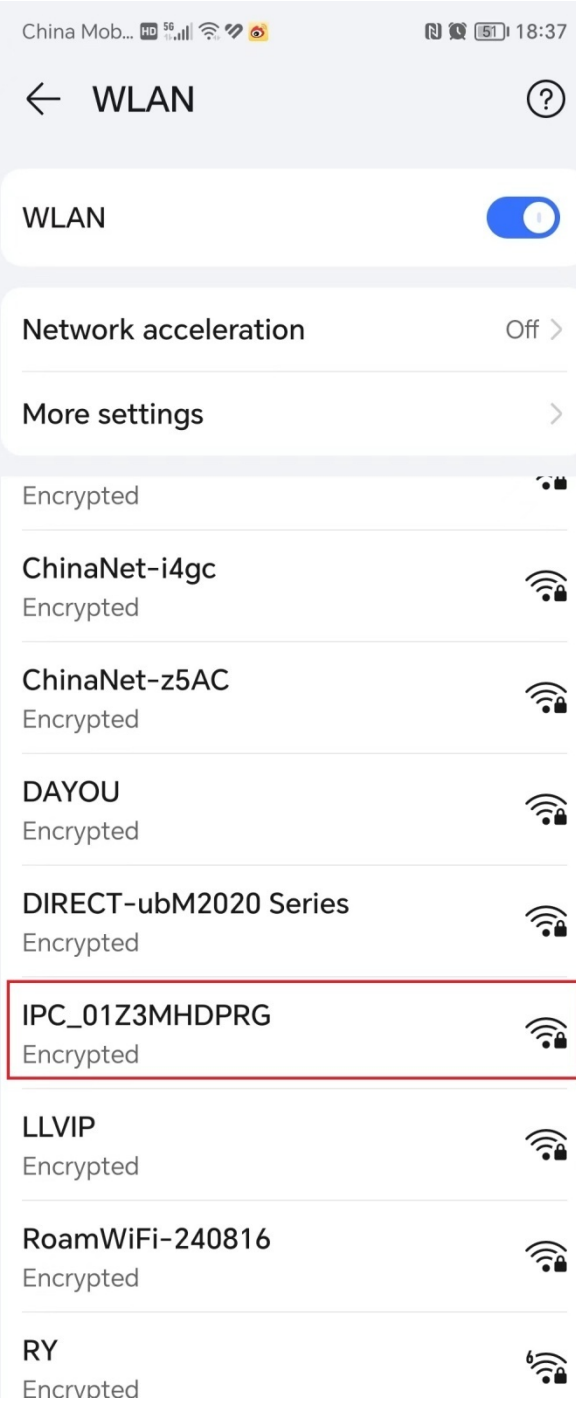

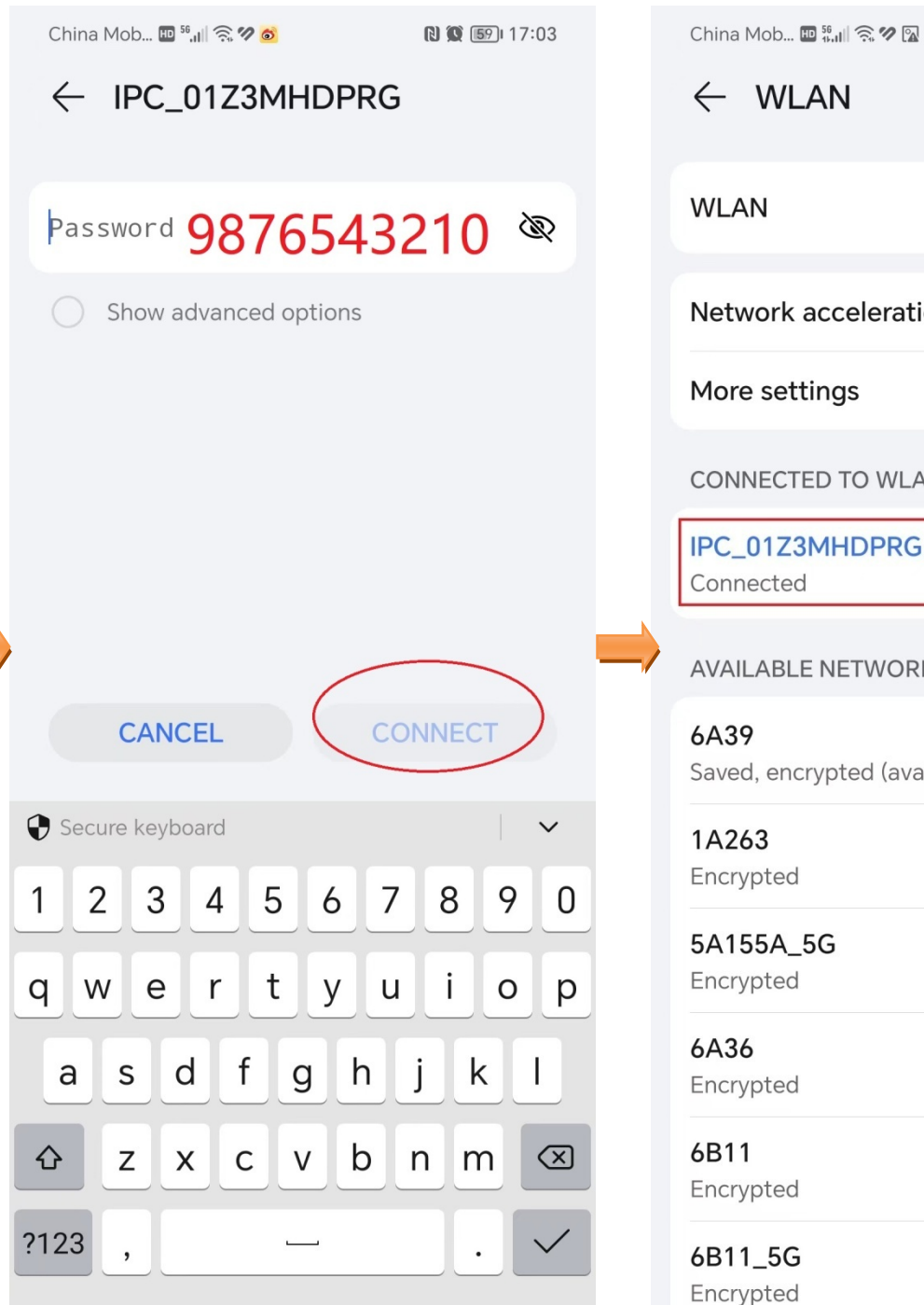

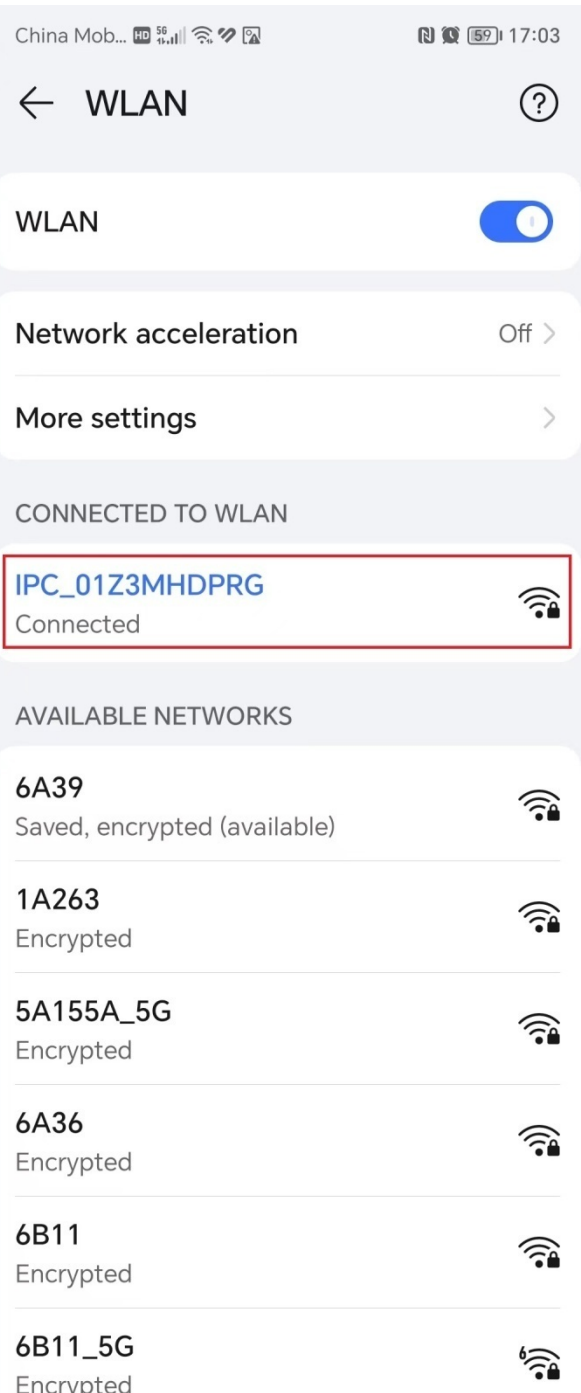

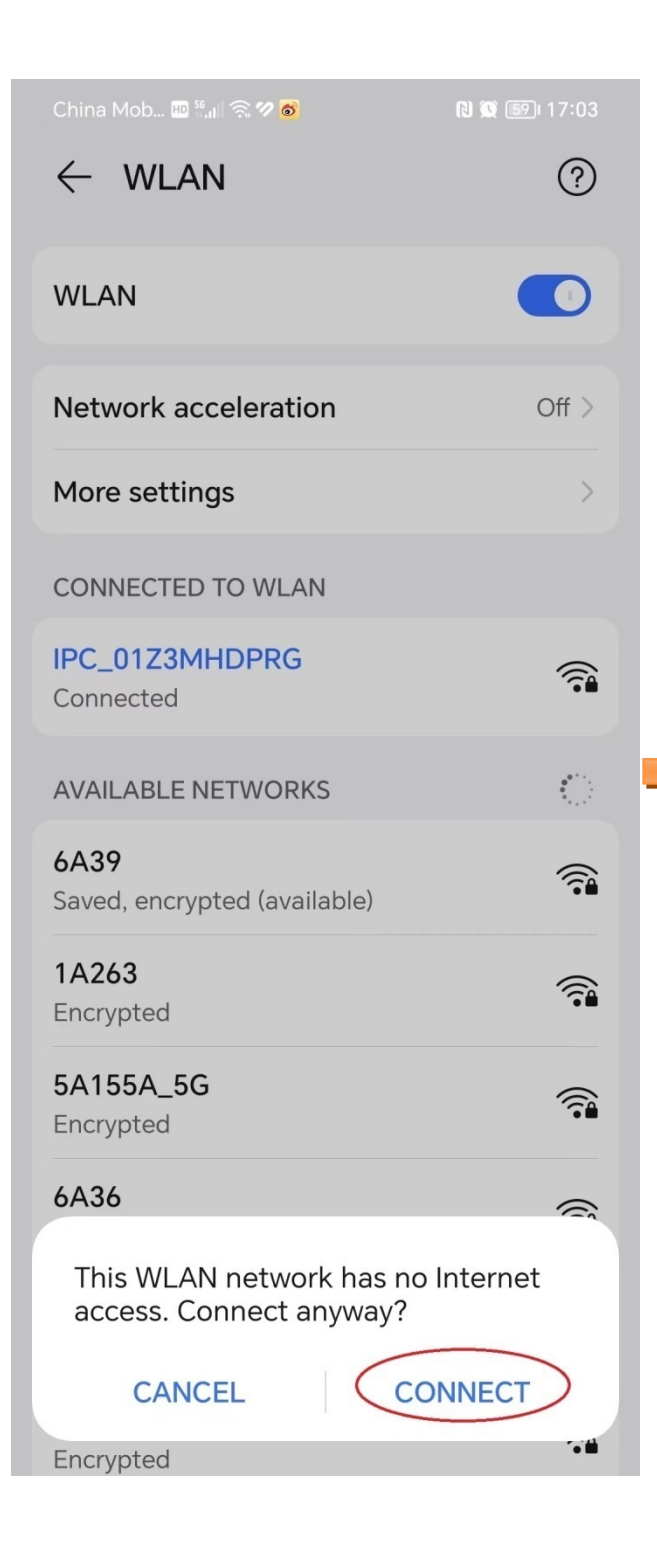

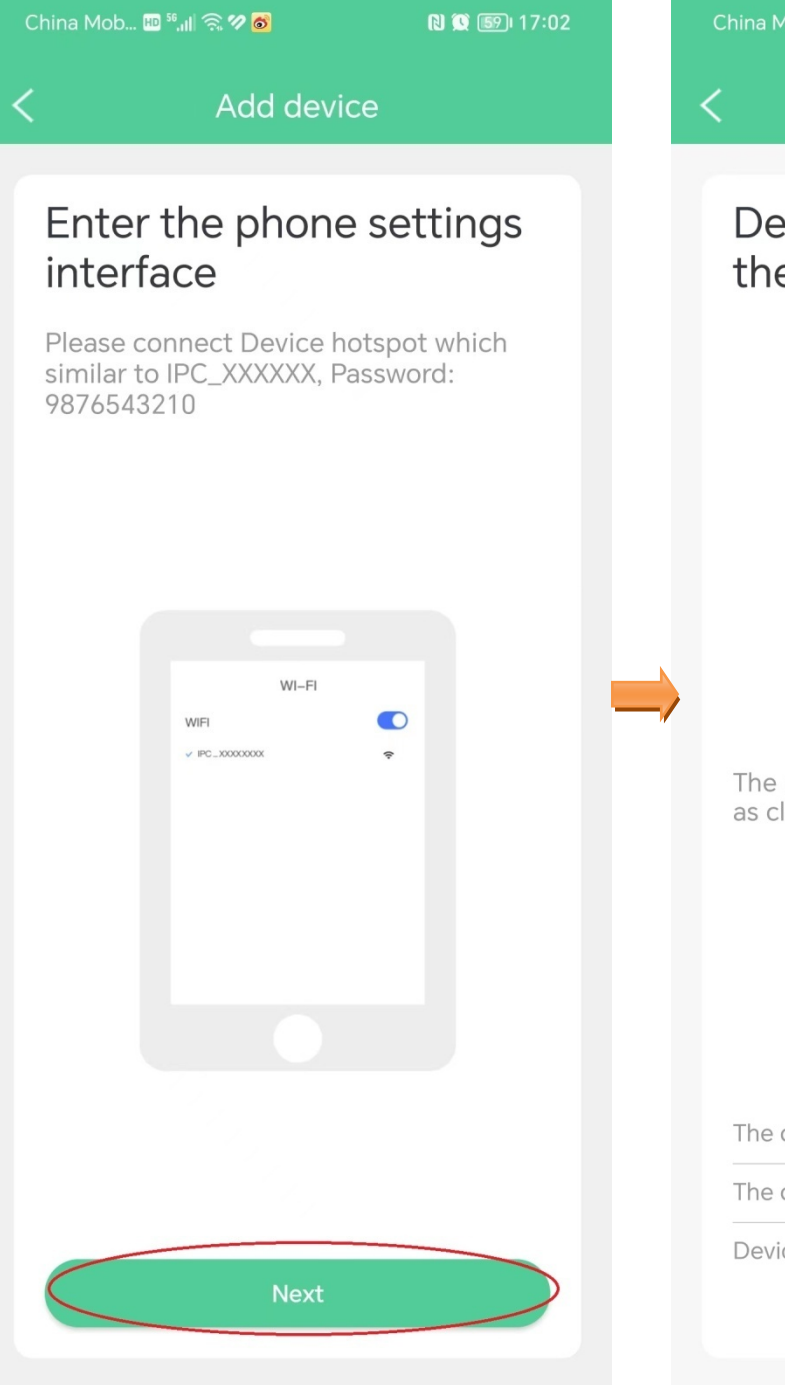

**NO** 59117:04 Add device Device configuration in the network  $3%$ The router, mobile phone and device are as close as possible The device is configuring the network The device is connecting to the server Device added successfully

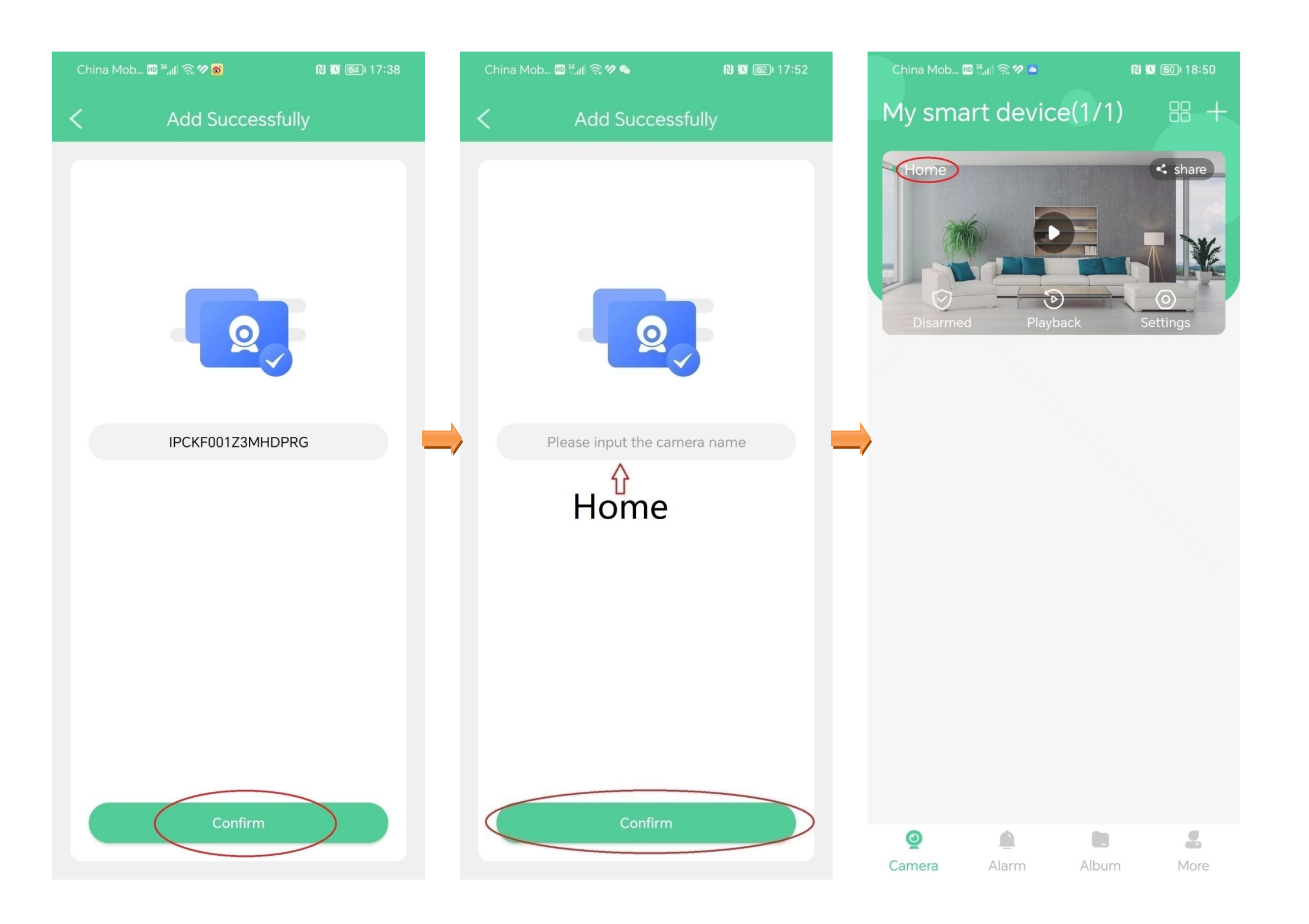

## **Home page**

After logging in to App, the default page is **Home** page. You can preview all devices under this account, or add a device, etc.

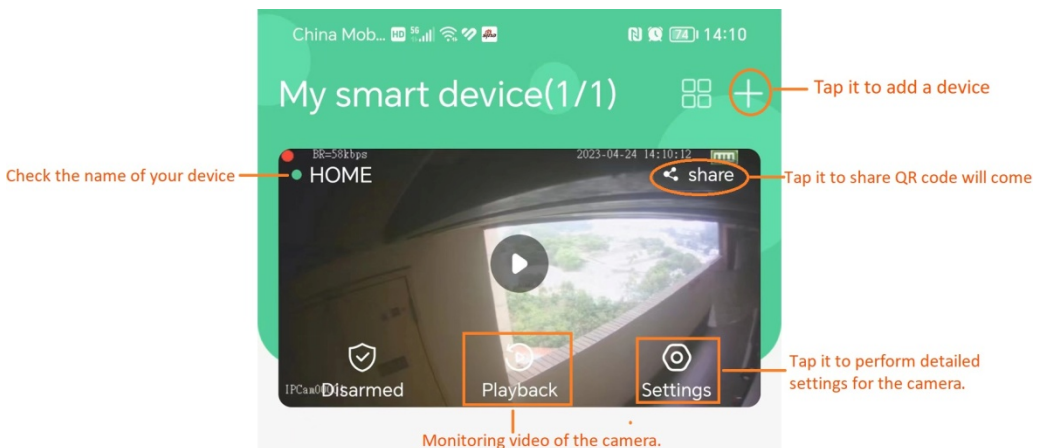

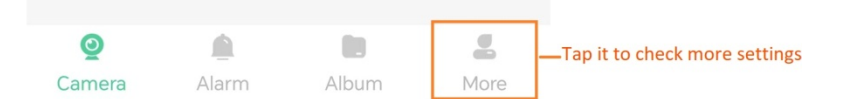

## **Micro SD card recording storage**

#### **Use Micro SD card for the first time**

Camera supports recording storage in Micro SD card. After the camera successfully identifies the Micro SD card, it will automatically start recording according to the recording mode.

**Step 1** Log in to App to check whether the Micro SD card can be identified normally.

- **1.** Log in to App. Tap the camera **Settings** which you want to set on the homepage.
- **2.** Tap **Record Settings**.
- **3.** View the **SD status**.

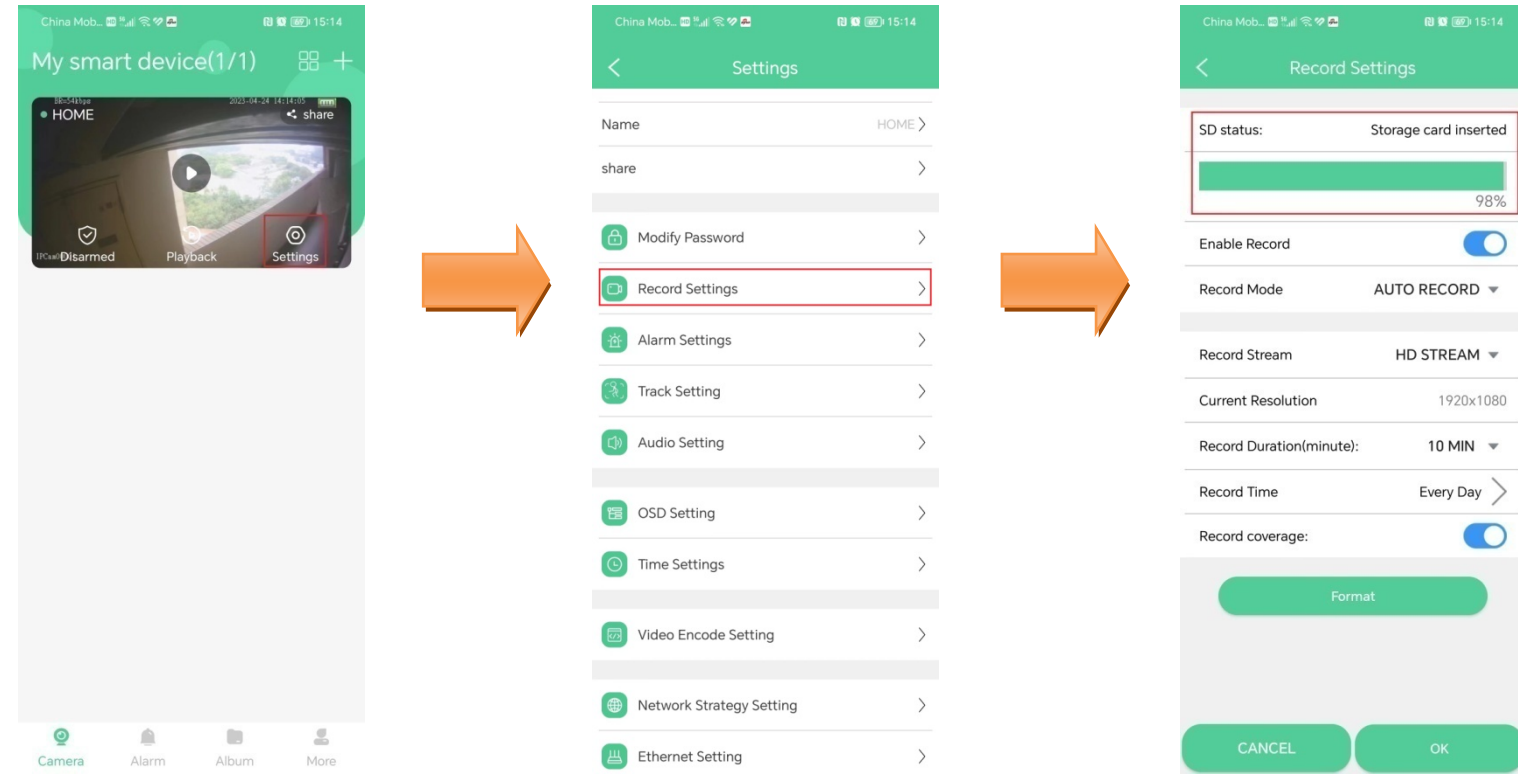

#### If necessary tap **Format** button to format.

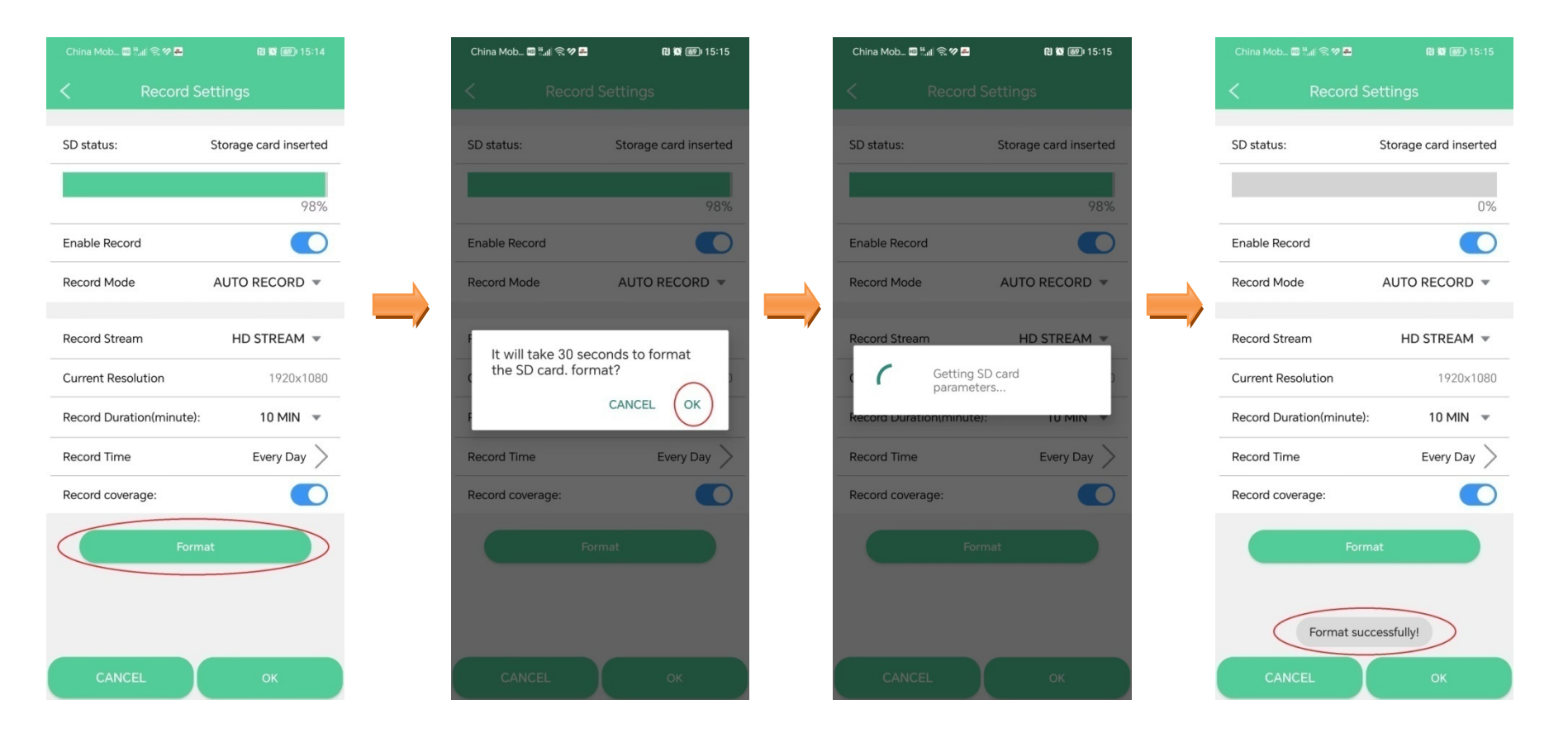

#### **Attention: All the information will be deleted after format.**

## **View videos on the smartphone**

### **Method 1**

Log in to App, Tap the camera **Playback** which you want to view on the homepage > Drag time pointer.

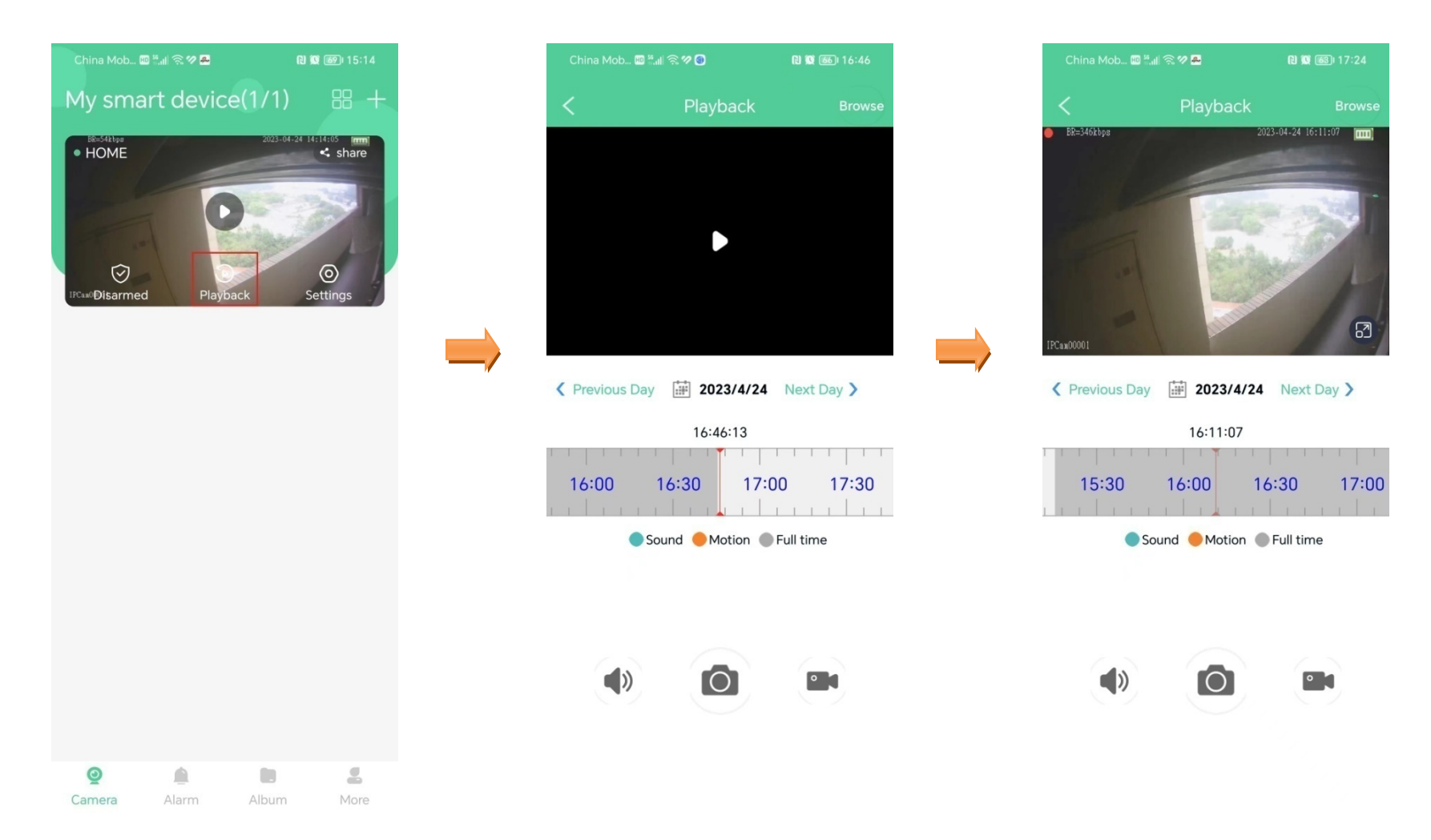

### **Method 2**

Log in to App, Tap the camera **Playback** which you want to view on the homepage > **Browse > choose the videos you need > Play**.

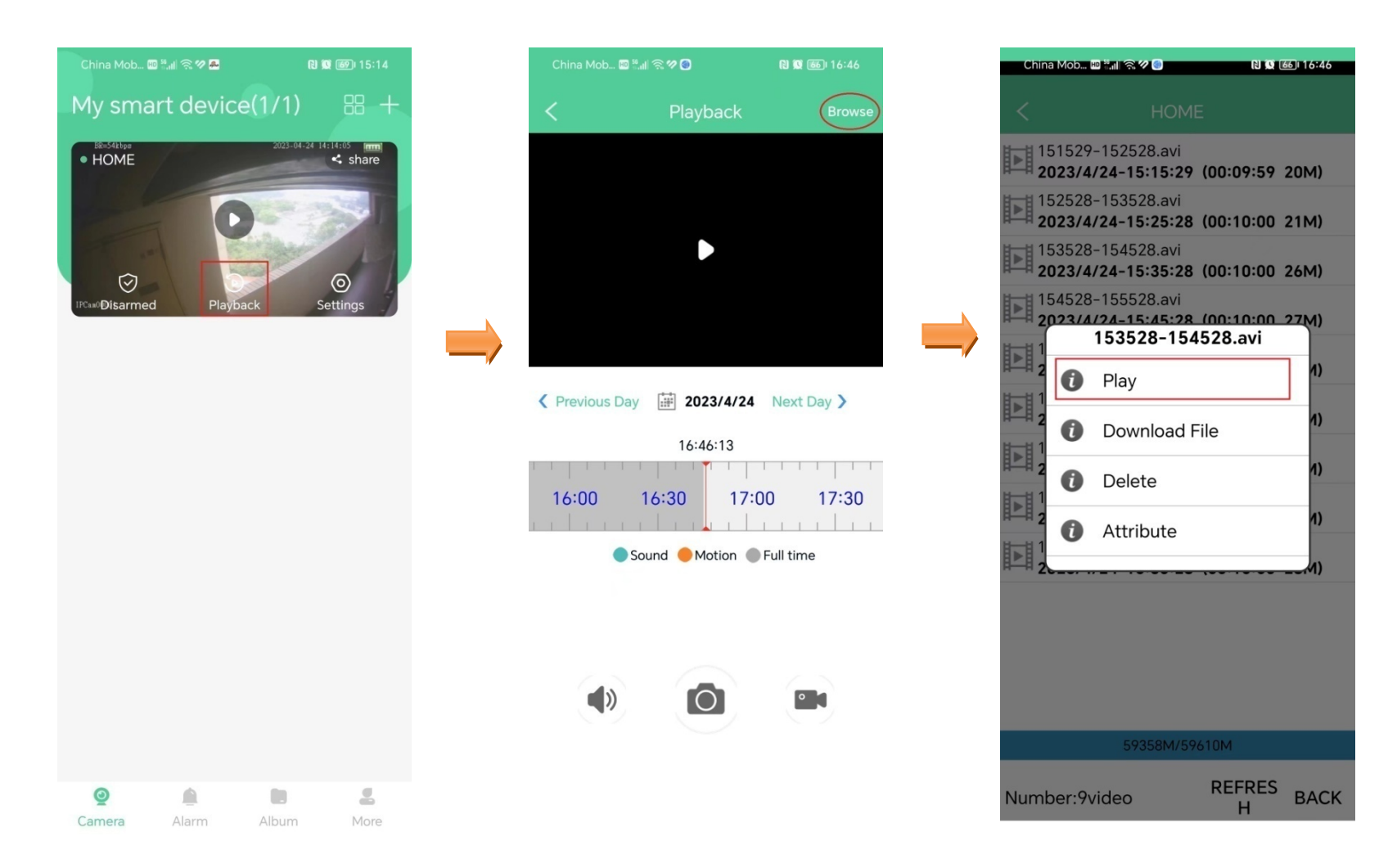

## **Download videos to the smartphone**

Log in to App, Tap the camera **Playback** which you want on the homepage > **Browse > choose the videos you need > Download File**. Wait Download completed.

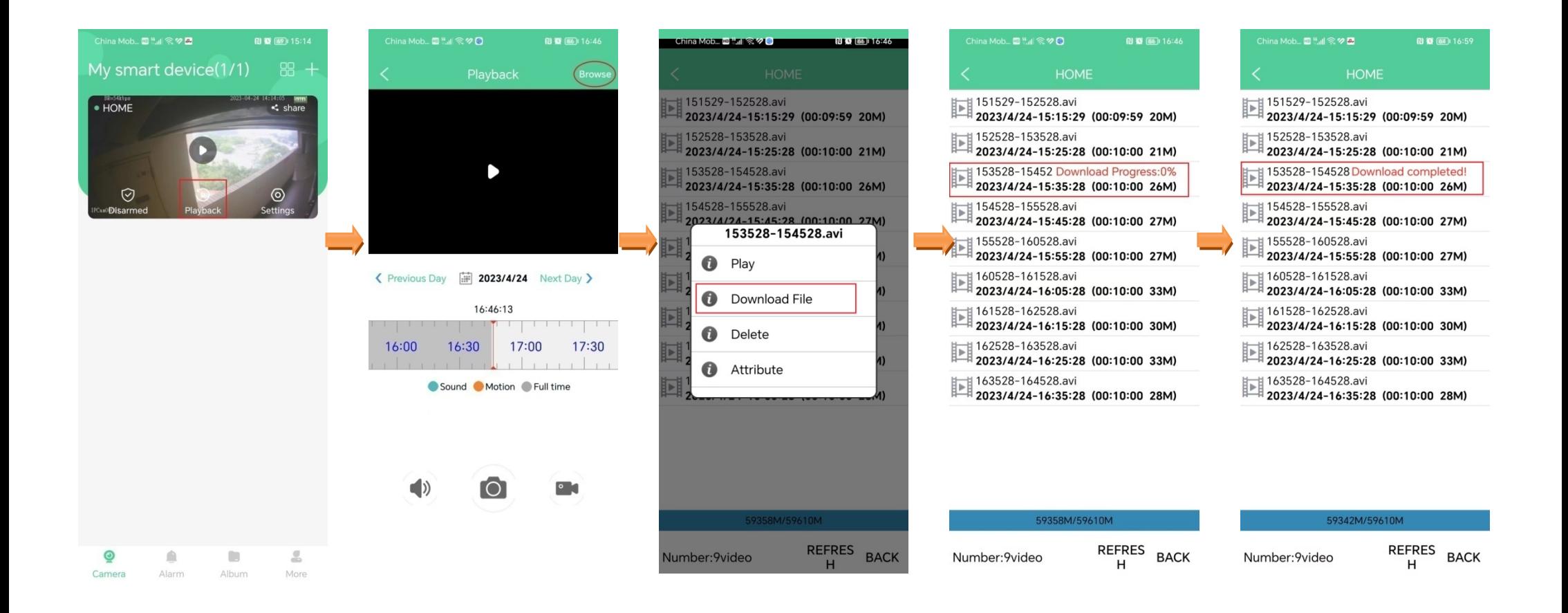

## **View the download videos**

Log in to App, Tap  $\overline{Album}$  > tap  $\nabla$  and choose the camera > tap **Download**.

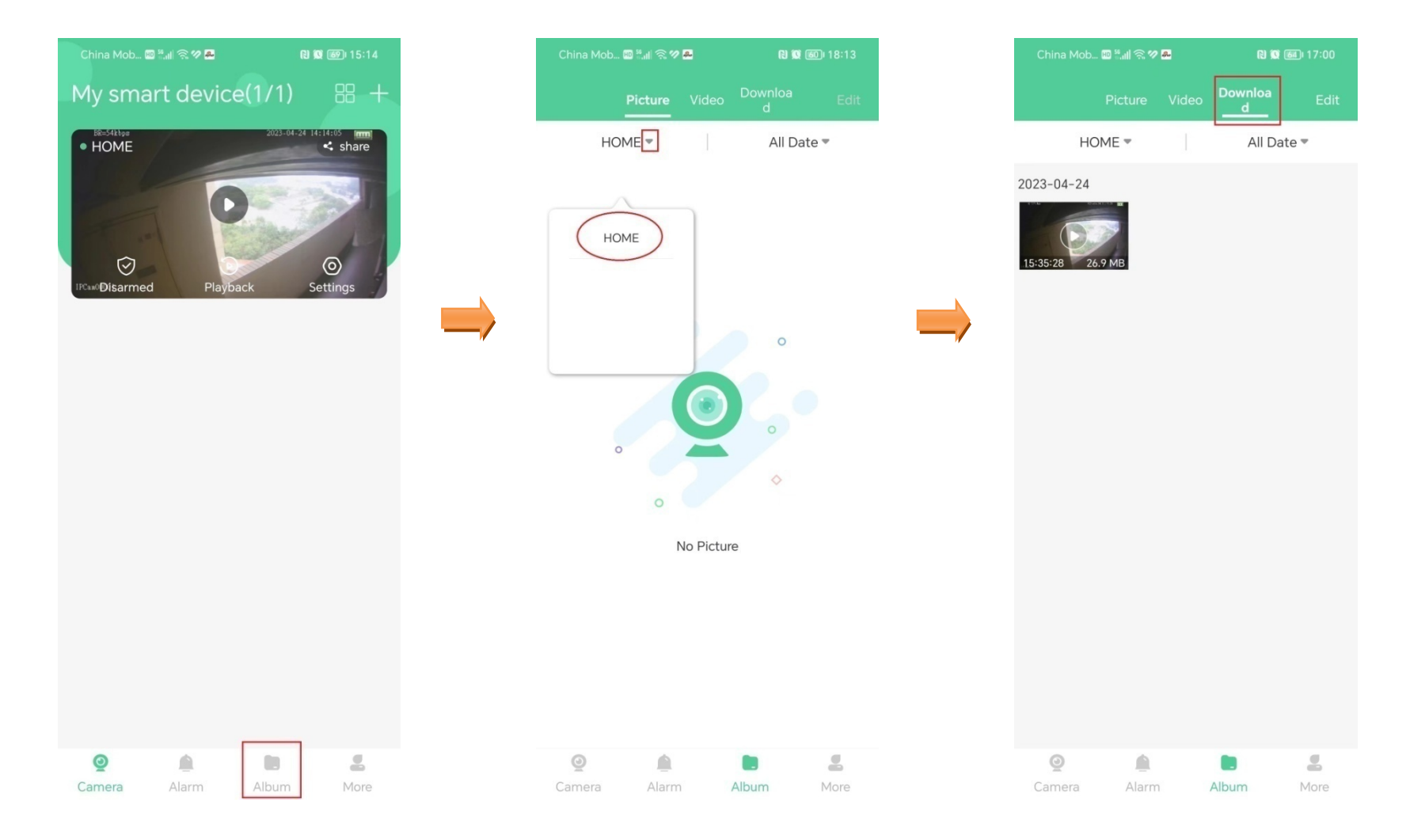

### **Reboot the camera**

Log in to App, Tap the camera **Settings** which you want reboot on the homepage > **Reboot the camera** > tap **OK**. Wait the camera reboot.

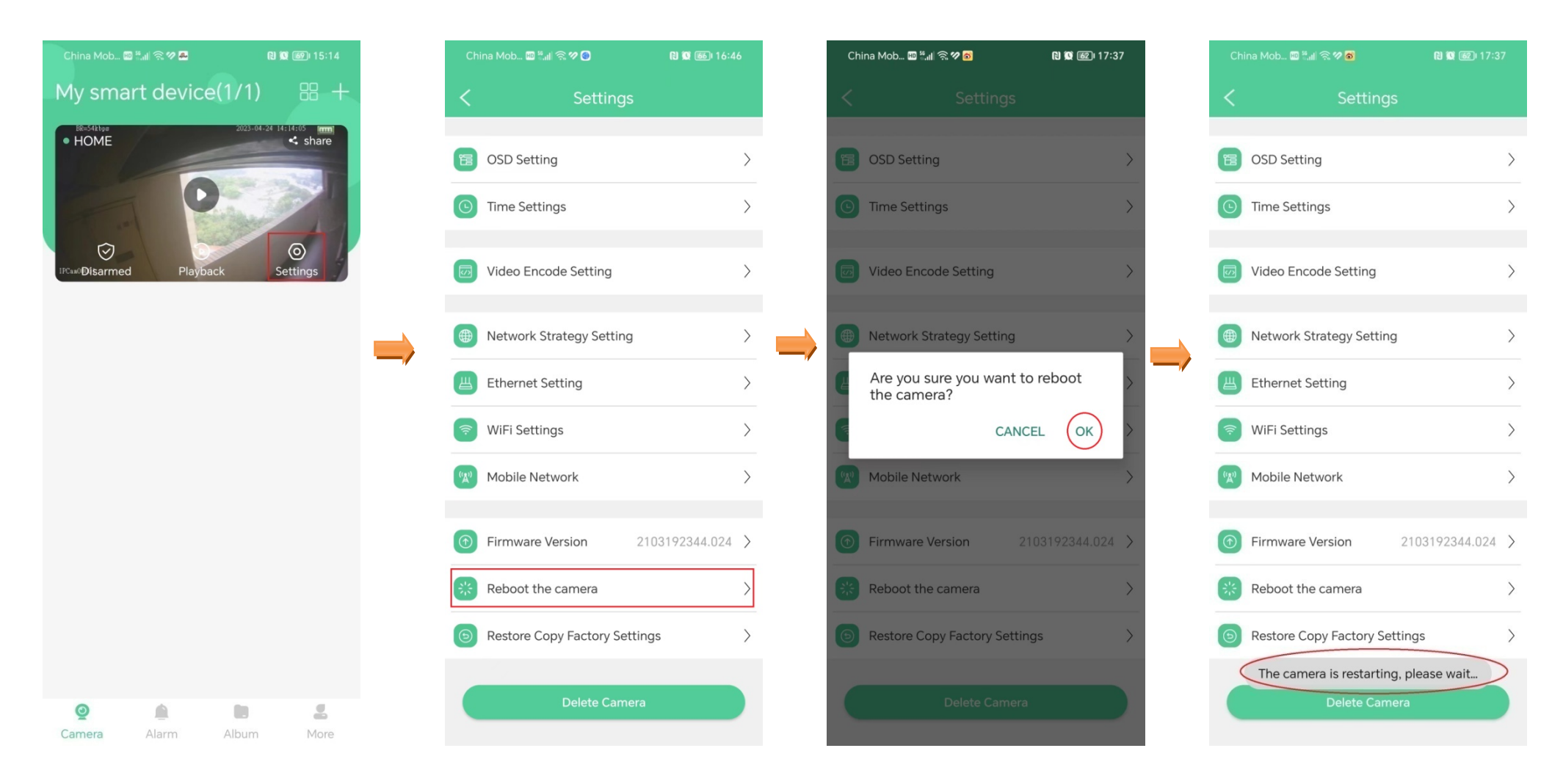

## **Restore factory settings**

Log in to App, Tap the camera **Settings** which you want restore on the homepage > **Restore Copy Factory Settings** > tap **OK**. Wait the camera reset to default.

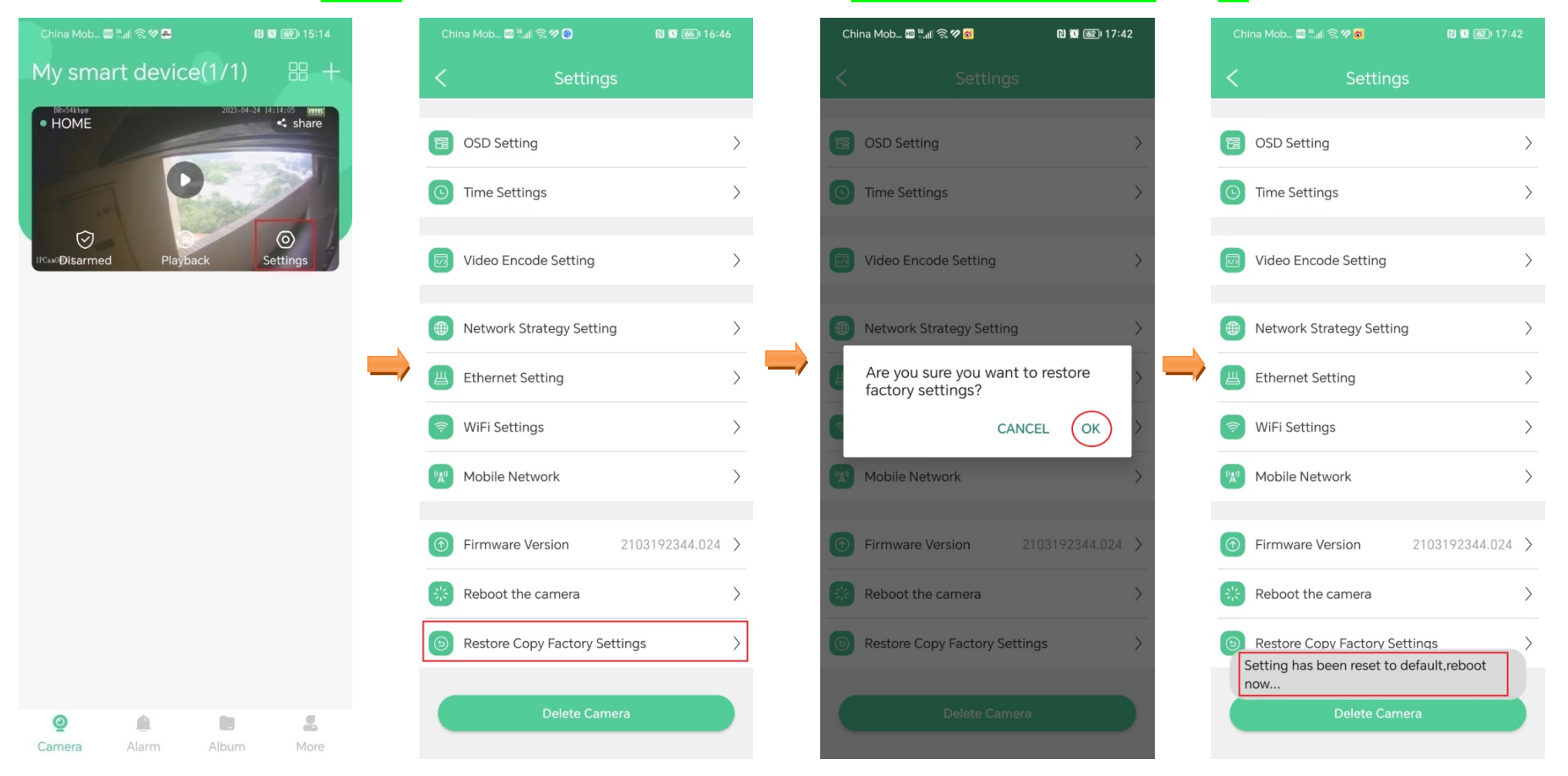

**Attention: All the binding to the Wi-Fi routers will be deleted after restore.**